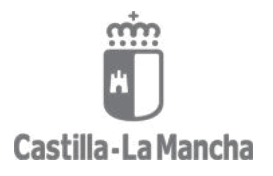

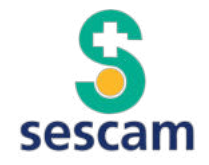

# MANUAL DE USO BÁSICO DE DOCENTIS PARA **RESIDENTES**

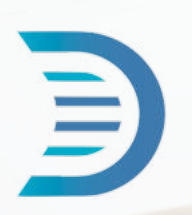

*Edición 1. Diciembre 2023.*

*Rafael Rubio Díaz. Hospital Universitario de Toledo.*

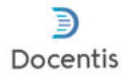

# **ÍNDICE**

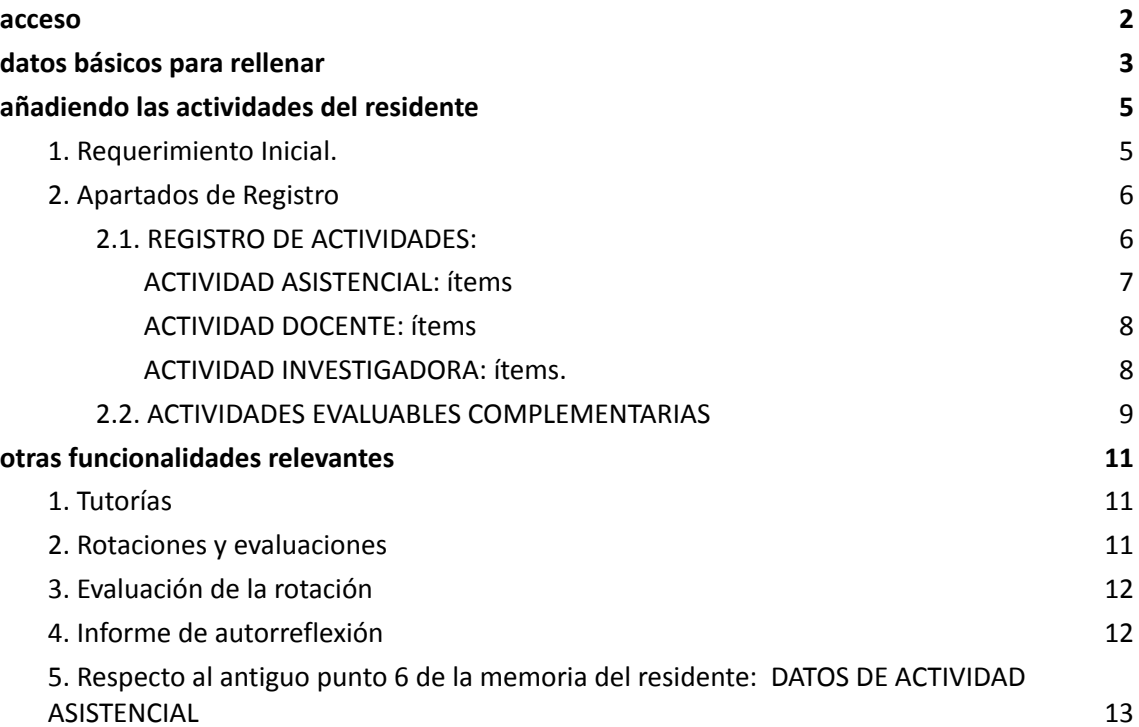

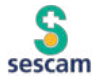

<span id="page-2-0"></span>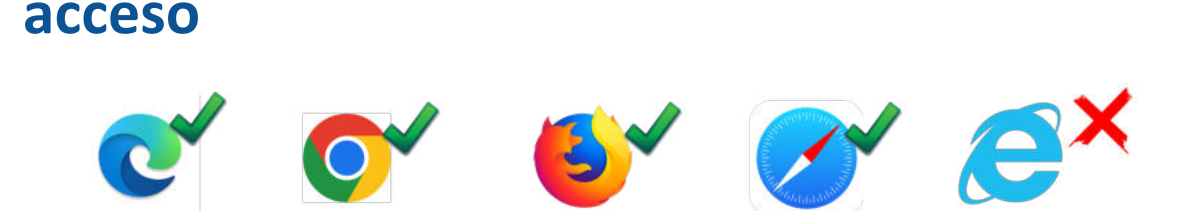

Docentis

- 1. Para acceder a la plataforma lo primero que hay que asegurar es que el navegador es compatible. Actualmente todos los navegadores modernos lo son (Firefox, Edge, Chrome o Safari) pero en el hospital se usan versiones antiguas de Internet explorer y la plataforma no es compatible. Así que asegurate si vas a acceder desde el hospital tener instalados los navegadores compatibles.
- 2. Accede a la plataforma a traves de: **docentis.jccm.es**:

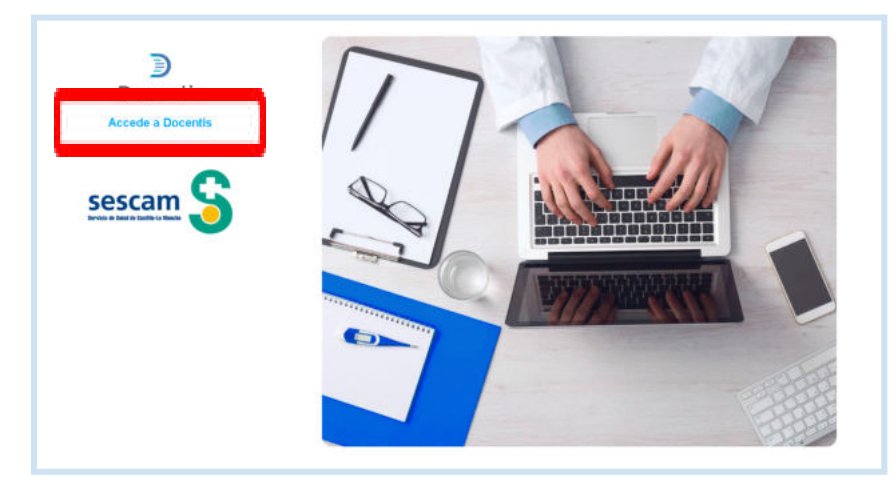

3. Cuando cliques en "Accede a Docentis ®" te solicitarán tus claves personales: son las mismas que te proporcionaron en Docencia al incorporarte, la que usas para Citrix, MXXI o Turriano:

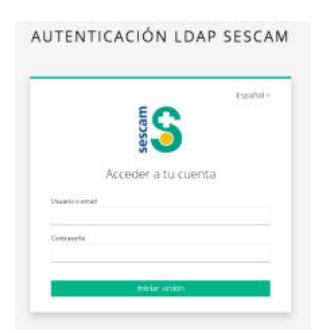

4. Una vez dentro, aparece la primera pantalla donde está tu Unidad Docente: clica ahí

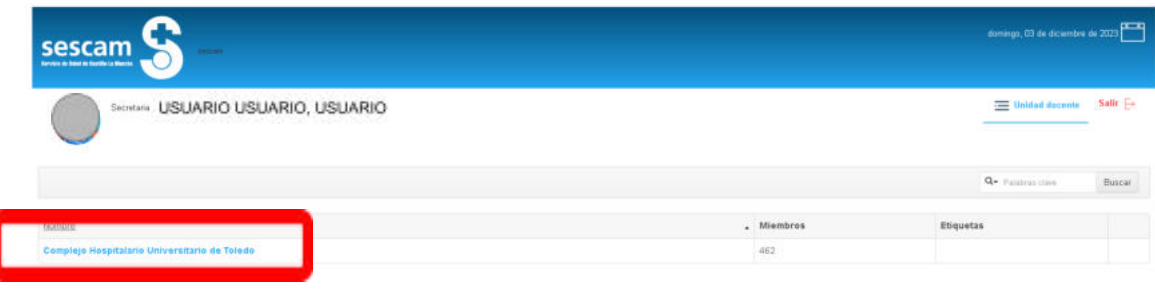

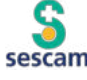

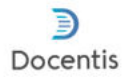

Ya has llegado a la pantalla principal… antes de iniciar tu andadura por el programa vamos a rellenar unos datos básicos y conocer alguna utilidad….

## <span id="page-3-0"></span>**datos básicos para rellenar**

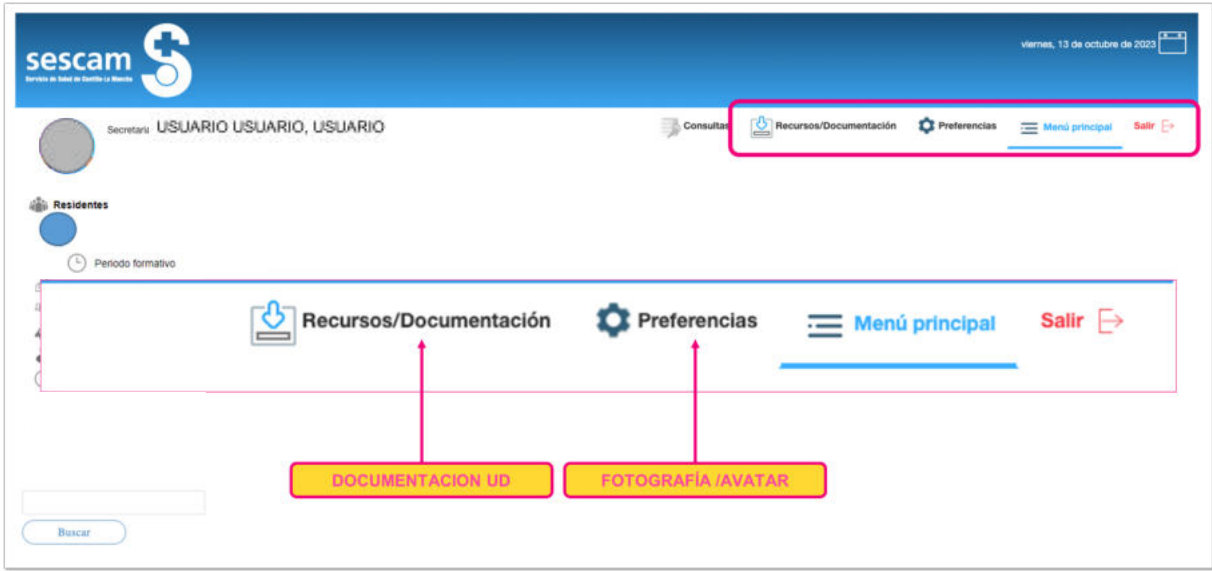

En esta pantalla arriba a la derecha teneis dos opciones importantes:

1. **PREFERENCIAS**: este apartado es para que podáis subir la foto identificativa. Es importante, sobre todo a la hora de reconocernos; muchas veces hay muchos rotantes y es más fácil identificarnos y poder saber rápidamente con quién estamos tratando.

Las imágenes no deben pesar más de 300KB. Si tienes problemas para disminuir el tamaño puedes usar herramientas como <https://tinypng.com/>.

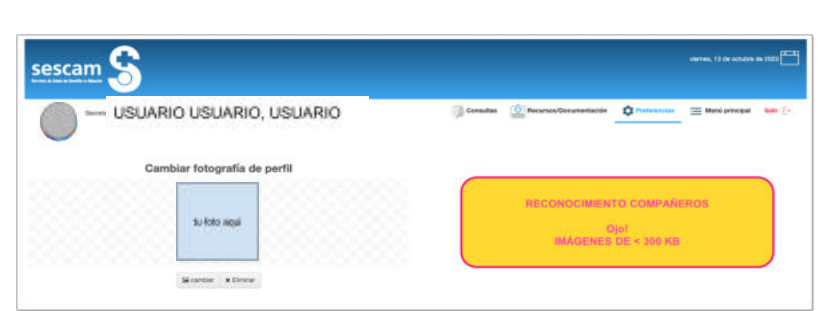

#### 2. **RECURSOS/DOCUMENTACIÓN**:

Aquí vas a poder encontrar diferentes tipos de documentos útiles que podrás tener a mano incluso desde tu casa: GUÍAS FORMATIVAS, GUÍAS DE ACOGIDA, PROTOCOLOS DOCENCIA, FORMULARIOS MÁS HABITUALES (vacaciones, moscosos, cursos…), NORMATIVAS, PLAN DE SESIONES, PLANES FORMATIVOS…

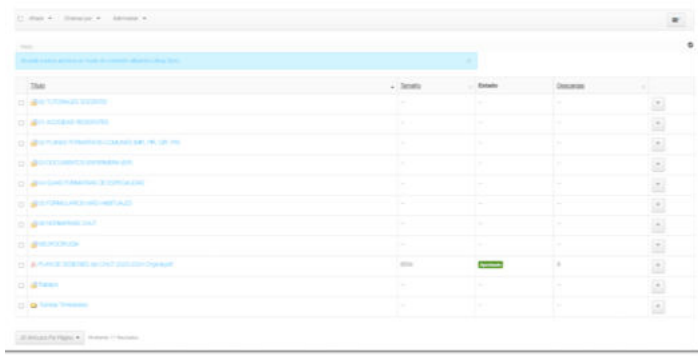

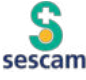

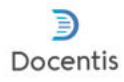

**Si crees que debería haber algo y no está, coméntanos y valoraremos añadirlo.**

#### **3. DATOS BÁSICOS DE NUESTRA FICHA DOCENTIS ®**

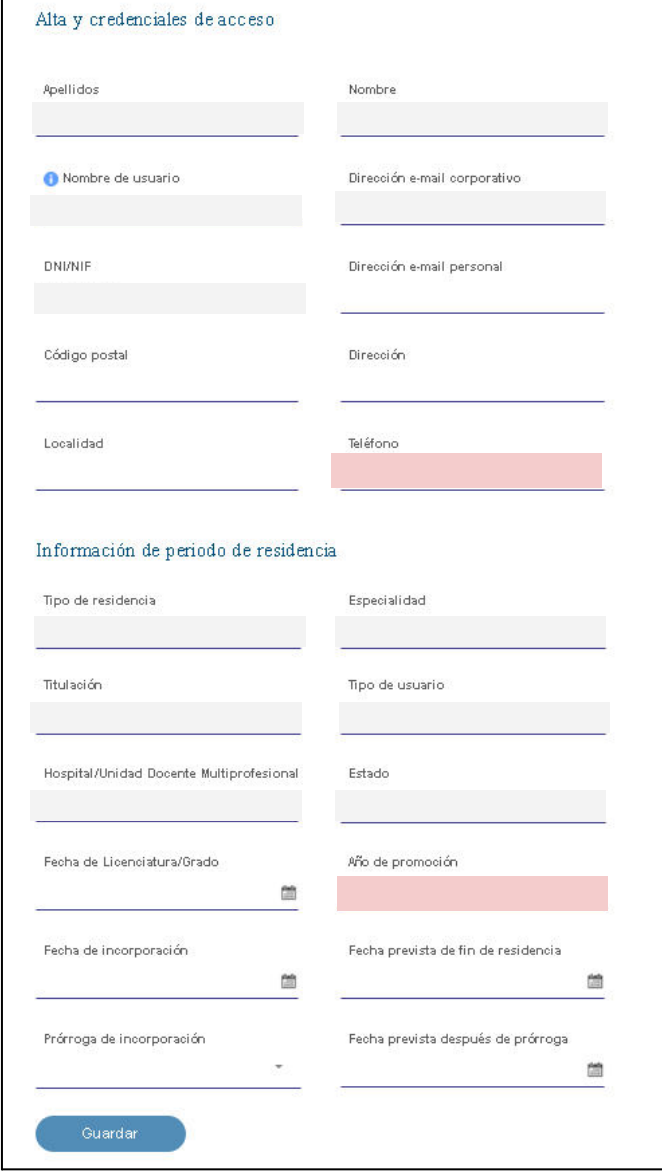

En la columna de la izquierda, si clicamos en nuestro nombre se despliegan los datos de nuestro perfil de residentes. Ahí vais a ver casillas en GRIS y otras en BLANCO. Las casillas GRISES no son modificables (si ves algún dato que está mal o anticuado ponte en contacto con la Unidad Docente para que lo corrijamos).

Intenta completar el resto de tus datos que puedes modificar, con especial atención al **número de teléfono** y el "**Año de promoción**" (en rojo en la imagen).

Cuando te asegures que todos tus datos son correctos, dale a **GUARDAR**.

Con esto ya estamos listos para empezar a trabajar con el programa.

*¡ahora solo queda empezar a añadir nuestras actividades!*

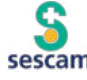

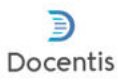

# <span id="page-5-0"></span>**añadiendo las actividades del residente**

El programa Docentis® es un programa de gestión, además de poder planificar, programar y realizar las evaluaciones de las rotaciones viene a sustituir a la Memoria Tradicional o Libro del Residente, pudiendo así agregar todas las actividades asistenciales, docentes e investigadoras que realizáis durante la residencia.

Esto permite que a final de año se pueda generar el libro del residente y además también un curriculum vitae normalizado (CVN) con los requerimientos que pide el Ministerio, por lo que es importante llevar el registro al día.

Como veremos ahora existen múltiples apartados donde podemos añadir nuestras actividades . Sirva este documento como guía para que sepáis dónde puede ir cada cosa.

#### <span id="page-5-1"></span>**1. Requerimiento Inicial.**

Para poder añadir las actividades que vamos realizando es IMPRESCINDIBLE que seleccionar un periodo formativo, de esta forma cada año tiene que tener sus actividades.

Para ello, debes clicar en la columna de la izda en Periodo Formativo

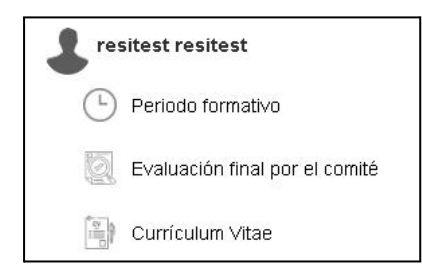

Accederemos a una ventana y clicamos en **NUEVO**

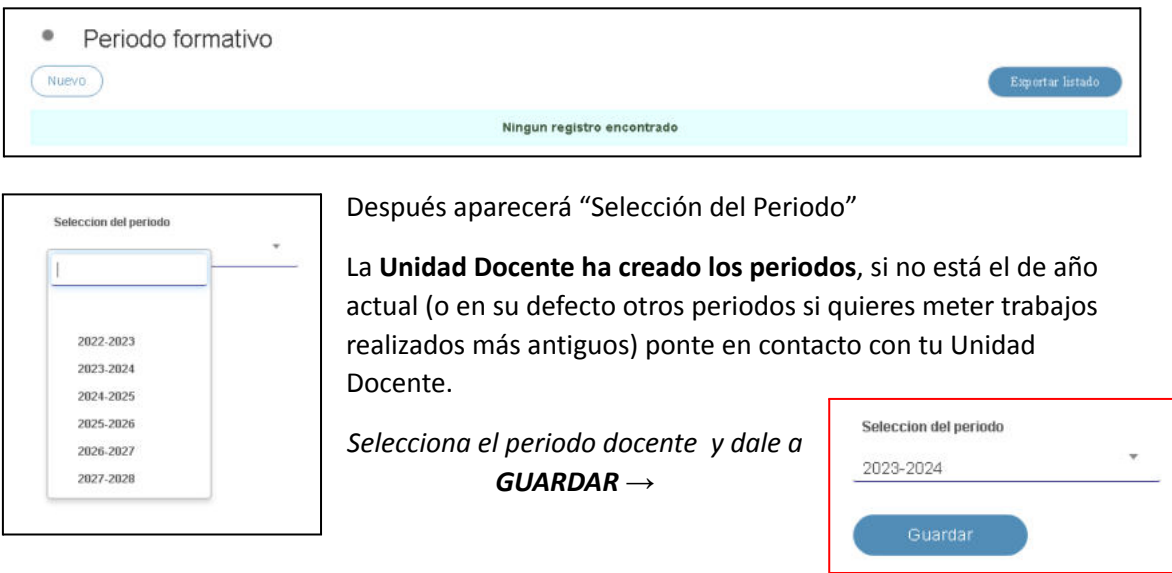

Con esto ya vamos a poder empezar a registrar nuestra actividad… ¿donde? lo vemos ahora.

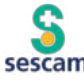

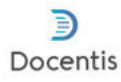

#### <span id="page-6-0"></span>**2. Apartados de Registro**

El programa tiene dos apartados fundamentales donde vamos a rellenar todas las actividades evaluables.

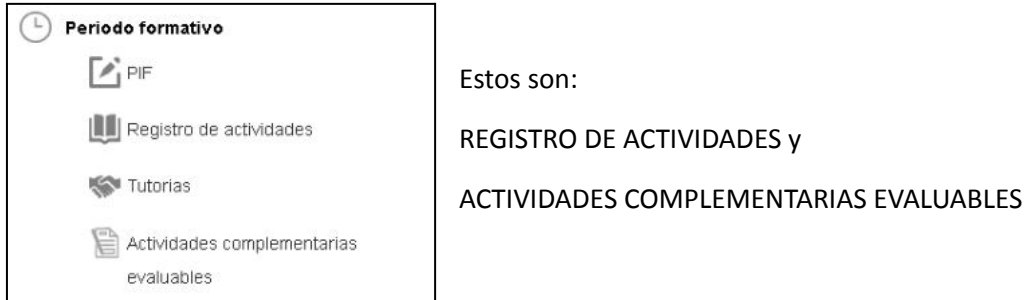

#### <span id="page-6-1"></span>**2.1. REGISTRO DE ACTIVIDADES:**

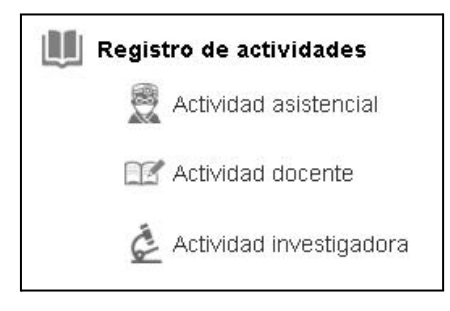

Este apartado a su vez tiene 3 categorías: Actividad asistencial, docente e investigadora que vamos a desarrollar más adelante.

**PERO IMPORTANTE** para que tengas acceso a estos apartados tu tutor debe validar el registro antes de que tú empieces.

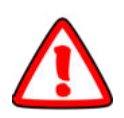

#### **Para ello el tutor debe clicar en VALIDACIÓN y DARLE A GUARDAR.**

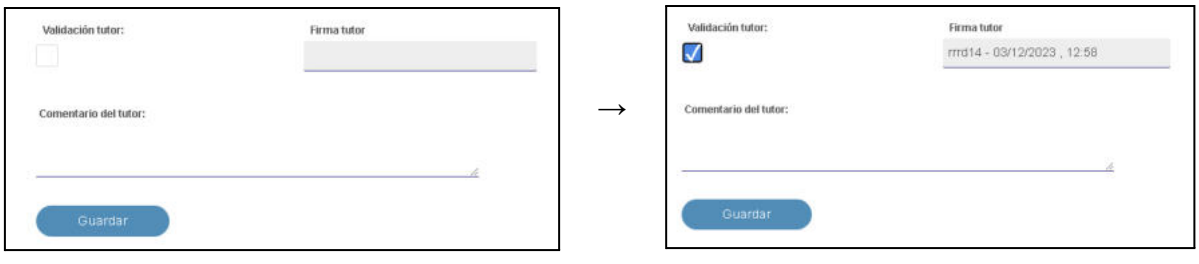

**Una vez validado (aparecerá el usuario y la fecha y hora de validación)**

**podrás iniciar el registro en este apartado.**

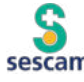

<span id="page-7-0"></span>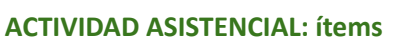

Antes de iniciar el registro, ten en cuenta cuales son las actividades evaluables de tu especialidad. **NO HACE FALTA RELLENAR TODOS LOS ITEMS, SOLO AQUELLOS EVALUABLES**: *por ejemplo, si eres MIR o EIR Ginecología y Obstetricia deberás rellenar las actividades relacionadas con EMBARAZO , PARTO o PUERPERIO, si eres residente de una especialidad MÉDICA no es necesario añadir ACTIVIDADES QUIRÚRGICAS (no es evaluable), pero sí si eres residente QUIRÚRGICO.*

Docentis

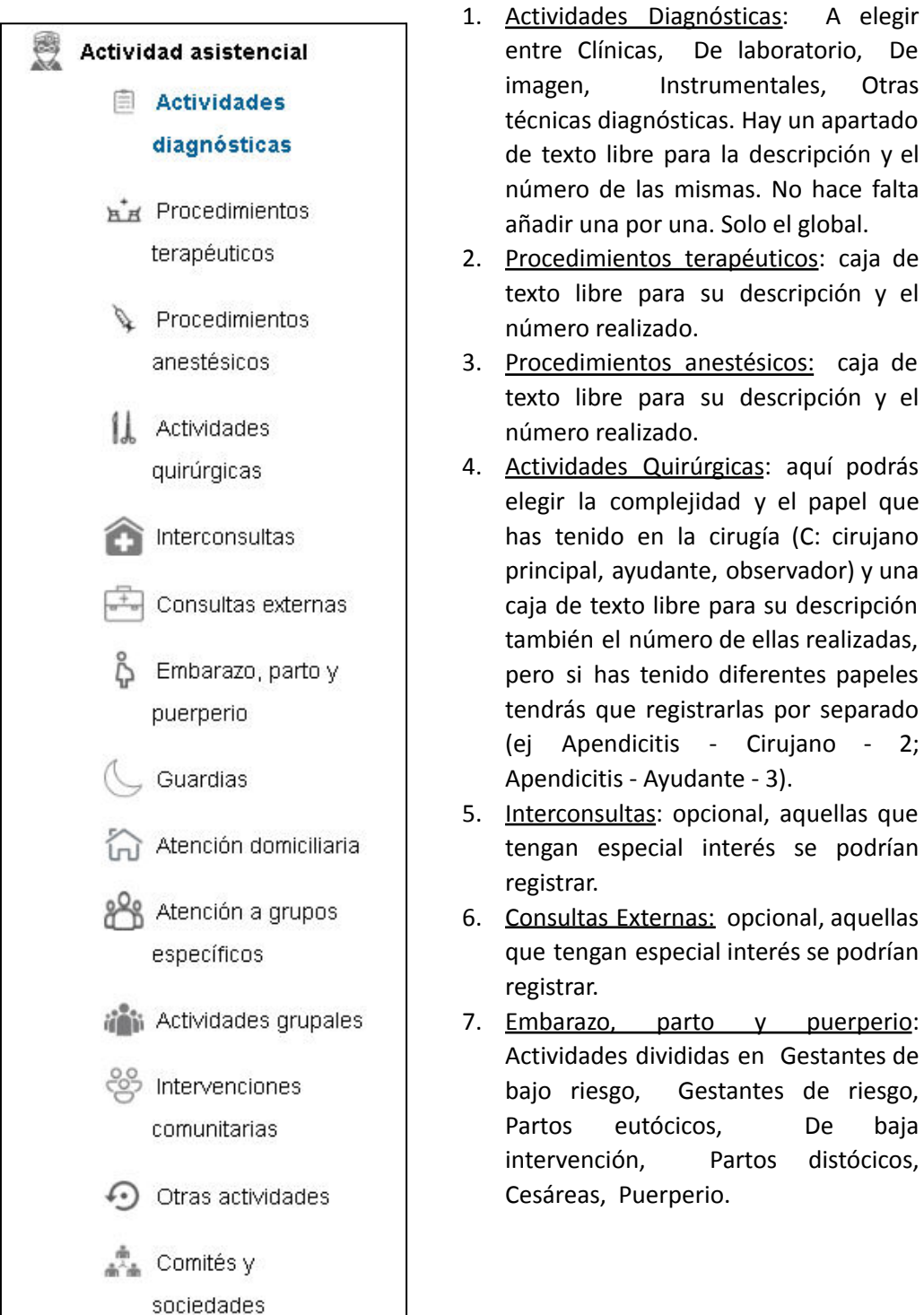

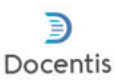

8.- Guardias: opcional, sería el número total de guardias realizadas al final del año docente. No obstante tenemos registro y no sería un item muy necesario.

9.- Atención domiciliaria: siempre y cuando sea un área evaluable (atencion domiciliaria geriátrica, atención familiar y comunitaria, etc).

10.- Atención a grupos específicos: opcional, aquellas que tengan especial interés se podrían registrar. En el ámbito PIR donde se realiza terapia de grupo puede tener sentido enumerarlas.

11.- Actividades grupales y comunitarias: actividades especiales llevadas a cabo en la comunidad (RCP en colegios por ejemplo…).

12.- Otras actividades: Aquellas no listadas anteriormente y puedan tener interés para el residente o se considere importante.

13.- Comités y Sociedades: especificar la pertenencia a comisiones y subcomisiones o sociedades científicas en las que participéis o seáis miembros.

#### <span id="page-8-0"></span>**ACTIVIDAD DOCENTE: ítems**

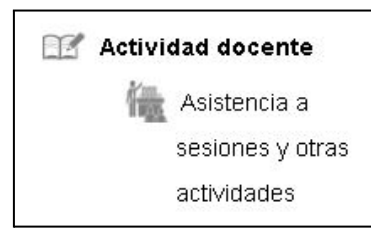

Este apartado está pensado para las **sesiones de los servicios donde estáis rotando**. OJO! es solo la asistencia, como veremos más adelante ser ponente tiene otro apartado para rellenarla. También este apartado se puede usar para la asistencia a actividades del servicio, **sesiones bibliográficas, talleres o prácticas no regladas** (es decir que no sean cursos ni estén en SOFOS) .

**¡¡¡Cuidado!!!** Por error en la nomenclatura aún no se ha modificado el ítem y aparece como **Nombre del Curso**. Debería poner **Titulo de la Sesión/actividad.** Podéis rellenar la duración y la fecha de realización. No es imprescindible que añadais las Sesiones Generales, de eso, la Unidad Docente tiene un registro.

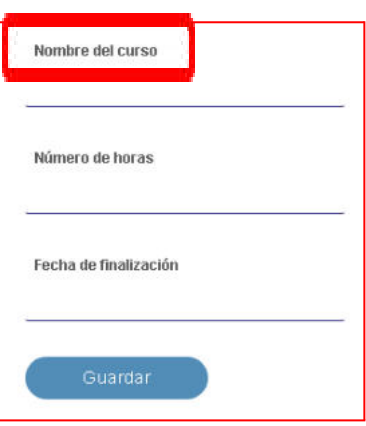

#### <span id="page-8-1"></span>**ACTIVIDAD INVESTIGADORA: ítems.**

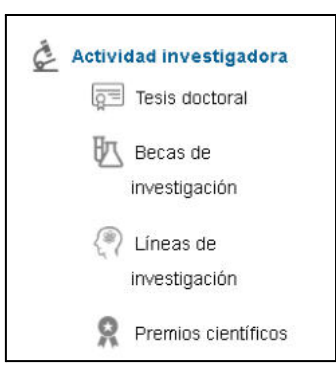

Tesis Doctoral: Título de la tesis, Fecha de Comienzo, Director, Fase de la Tesis al cierre del periodo. Se actualizará todos los años si la estás realizando. *Existe un apartado para poder añadir el certificado o cualquier pdf relacionado .*

Becas de Investigación: Proyecto presentado , Organismo, Denominación, Tipo de Ayuda, Duración de la Beca. *Existe un apartado para poder añadir el certificado o cualquier pdf relacionado .*

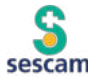

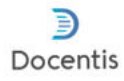

Líneas de Investigación: Denominación, Servicio donde se desarrolla la investigación, Papel que desempeña en el equipo. *Existe un apartado para poder añadir el certificado o cualquier pdf relacionado.*

Premios científicos: Premios tanto de concursos de casos clínicos, posters, comunicaciones… Los ítems son Fecha, Denominación, Convocatoria, Organismo que concede el premio. *Existe un apartado para poder añadir el certificado o cualquier pdf relacionado.*

#### <span id="page-9-0"></span>**2.2. ACTIVIDADES EVALUABLES COMPLEMENTARIAS**

Este registro no tiene subapartados y va a ser el tipo de actividad donde vamos a elegir que vamos a registrar.

Cuando clicamos en la columna de la izquierda sobre el apartado aparece la siguiente pantalla:

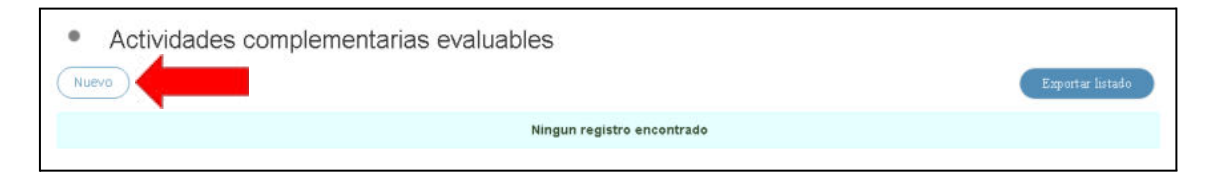

Clicamos sobre **NUEVO** (flecha roja): nos aparece la siguiente pantalla.

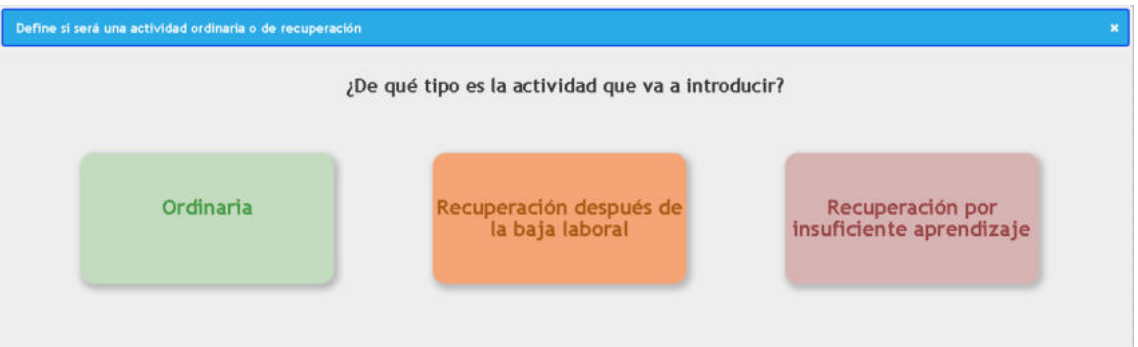

Aquí seleccionaremos la situación en la que vamos a registrar la actividad; si es una actividad ordinaria, si es una actividad que se enmarca dentro del periodo de recuperación por baja o por haber sido "NO APTO" tras una evaluación negativa. La mayoría de las veces hay que seleccionar **ORDINARIA.**

Una vez seleccionado nos aparecerá la pantalla de registro propiamente dicha (pasa a la página siguiente).

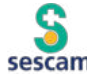

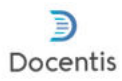

Esta es la pantalla de registro.

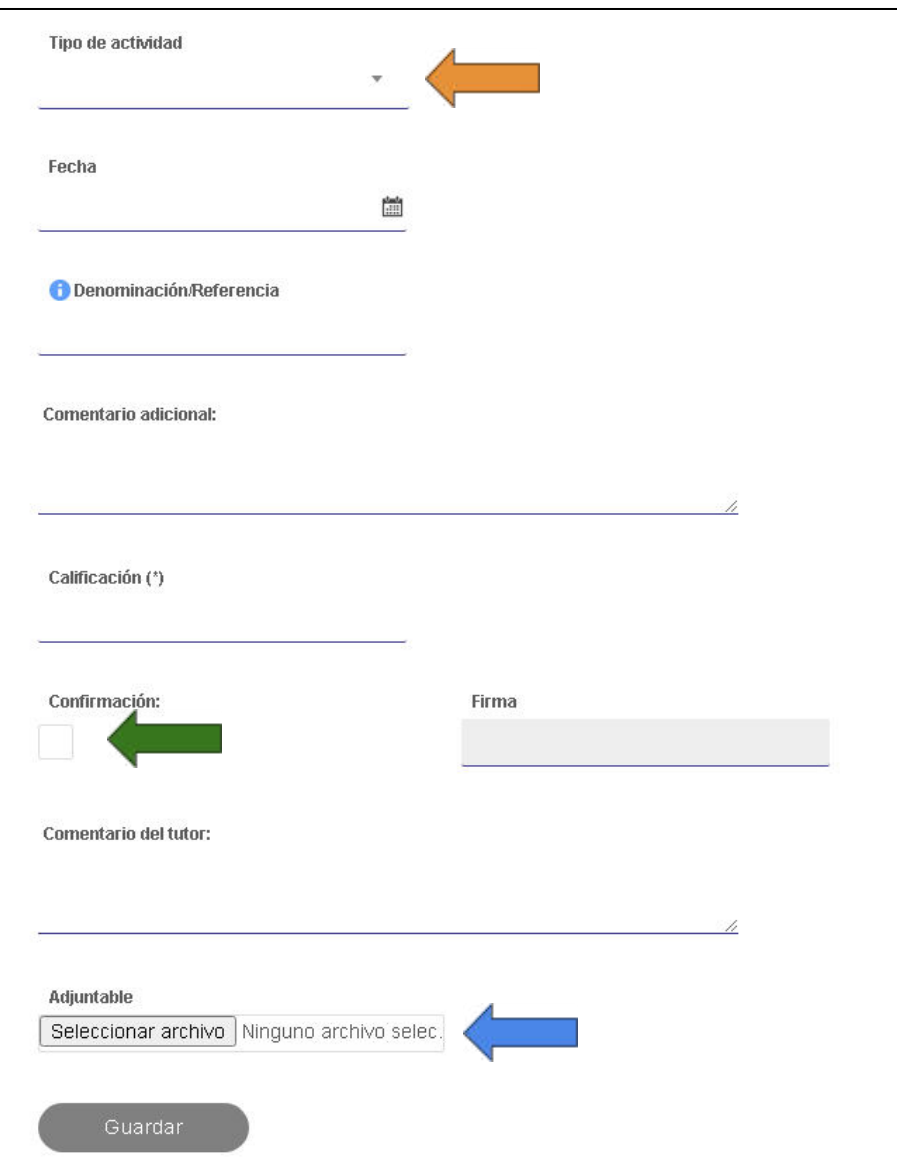

Dentro del **TIPO DE ACTIVIDAD** (**flecha naranja**) nos encontramos las siguientes:

- 1. Publicación
- 2. Comunicación oral
- 3. Poster
- 4. Asistencia curso/taller
- 5. Ponente curso/taller
- 6. Ponente en sesiones
- 7. Participación en proyectos de investigación

En todas las actividades siempre hay un apartado para subir el pdf del certificado o del trabajo desarrollado (**flecha azul**) y es obligatorio rellenarlo.

Todas estas actividades serán verificadas y validadas una a una por el tutor para que sean válidas y cuenten en la memoria. **(flecha verde**).

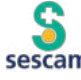

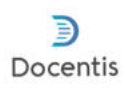

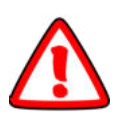

#### **Cuanto mejor lo rellenes (tanto en contenido con las fechas y los datos específicos, como en la ORTOGRAFÍA) mejor será para luego formar el Libro de Residente o el Curriculum Vitae Normalizado.**

IMPORTANTE: en todos los apartados se exige **CALIFICACIÓN**. Este apartado actualmente no se barema desde Docentis. La Unidad Docente usa sus propios baremos oficiales. Para que el sistema os deje incluir las actividades os recomendamos que añadáis el valor máximo para poder guardarla.

### <span id="page-11-0"></span>**otras funcionalidades relevantes**

#### <span id="page-11-1"></span>**1. Tutorías**

Las tutorías o evaluaciones trimestrales pasan a formar parte de la plataforma y están estructuradas dentro del programa. Mínimo 4 al año, pero pueden ser más a criterio de los tutores (incluso por rotaciones).

Los tutores programarán las entrevistas trimestrales y os llegará un correo con la fecha, la hora y el lugar de reunión de las mismas. Además podéis tener acceso al contenido de las mismas.

Cuando una entrevista concluye, tanto el tutor como el residente la deben firmar digitalmente a través del botón de validación al final de la pantalla. La validación actúa como firma digital y tendrá los efectos válidos. Si existiese algo que no te cuadre o creas que es un error antes de validarla ponte en contacto con tu tutor.

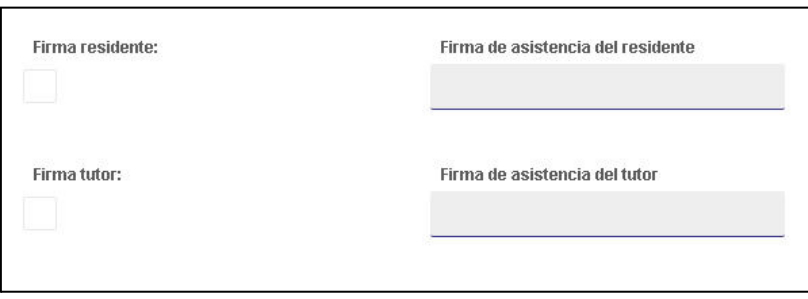

#### OJO! ¡PARA FIRMAR PRIMERO HAY QUE CONFIRMAR LA ASISTENCIA!

#### <span id="page-11-2"></span>**2. Rotaciones y evaluaciones**

Desde el 1 de junio de 2023 las rotaciones y su programación se realizan a través de la plataforma DOCENTIS ®.

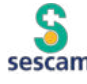

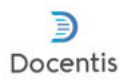

Son los tutores las que deben, una vez programadas, crearlas en DOCENTIS® y tras generadas los responsables de las rotacion (tutor principal) asignará el Colaborador Docente (si el tutor no lo conocía previamente) y se les notificará la rotación previo a tu llegada. Posteriormente cuando finalice la rotación el Colaborador Docente (adjunto con el que has rotado) emitirá digitalmente la evaluación y el responsable docente de la rotación (tutor principal de esa especialidad) la validará. En ese momento tu tutor puede o no hacer que sea accesible y visible para tí.

Lo que sí se puede ver son los objetivos que tendrás que conseguir en las diferentes rotaciones y vienen especificados cuando se crean las rotaciones en la plataforma.

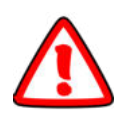

#### **Recuerda!!! ¡Ya no cogemos las evaluaciones en papel!**

*Avisa al adjunto con el que hayas rotado que mire su correo corporativo para que pueda evaluarte.*

#### <span id="page-12-0"></span>**3. Evaluación de la rotación**

Tal y como veniáis haciendo en papel tras la evaluación por parte de los facultativos de vuestra rotación, podéis evaluar el servicio (acogida, sesiones realizadas, si habéis hecho guardias, si era lo esperado, que se podía mejorar).

En esta entrevista ni los tutores de la rotación, el colaborador o vuestro tutor tiene acceso. Solo secretaría docente , que tratará los datos de forma anónima para poder evaluar la labor de los servicios y detectar problemas que podamos corregir, así que os animamos desde la Unidad Docente a rellenarla. Siempre hay algo que mejorar.

#### <span id="page-12-1"></span>**4. Informe de autorreflexión**

Al final del año la plataforma Docentis ® cuenta con un ítem rellenable por vosotros para resumir, evaluar y contar en primera persona diferentes aspectos de vuestro trabajo y formación en el hospital.

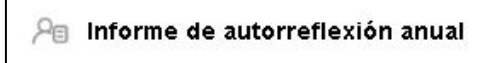

Los ítems se dividen en Actividad **Asistencial**, Actividad **Formativa**, Actividad **Investigadora** y Actividad **Relacional**.

Todos ellos con varios apartados en común:

- Aspectos positivos actividad formativa
- Aspectos a mejorar actividad formativa
- Grado de satisfacción actividad formativa ( Muy alto, Alto, Medio, Bajo, Muy bajo)

Este ítem es importante y obligatorio: como informe de autorreflexión, nos puede ayudar a poner el foco en aquellas actividades en las que creamos que podemos mejorar. Además también nos sirve para valorar diferentes aspectos de vuestra formación que podamos mejorar desde Docencia.

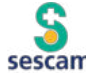

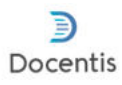

#### <span id="page-13-0"></span>**5. Respecto al antiguo punto 6 de la memoria del residente: DATOS DE ACTIVIDAD ASISTENCIAL**

*En este apartado el residente en formación exponía la actividad asistencial que ha realizado durante el año docente en todas sus rotaciones. Especificando por meses o rotaciones todo lo relacionado con el tipo de actividad asistencial (planta, consultas, guardias, quirófano, etc.) y las técnicas, habilidades, competencias, procedimientos, cirugías, etc. en las que ha participado el residente o a las que ha asistido (este apartado a modo de portafolio debería ser actualizado periódicamente para que pueda ser consultado en las evaluaciones y entrevistas trimestrales con el tutor y/o colaboradores docentes).*

*Para ser aceptada la memoria, este apartado debe permitir a una persona no relacionada con el residente conocer con detalle todo lo hecho por el residente durante el año docente.*

*Este apartado tendrá un valor intrínseco en la memoria de forma que tanto el tutor como el jefe de servicio o el jefe de estudios podrán devolver la memoria al residente si este 4º apartado no está correctamente cumplimentado.*

Actualmente este apartado no tiene un ítem fijo para rellenar pero en un futuro se ha solicitado que se añada de tal forma que podamos describir como pone en el párrafo anterior toda la actividad pormenorizada que se realiza en una rotación para valorar de primera mano la actividad diaria durante la misma.

Además existirá un apartado en el mismo para subir documentos (pdf o word de casos clínicos, fotos de EKG, imágenes clínicas… etc) que el residente pueda subir para su valoración añadida al texto.

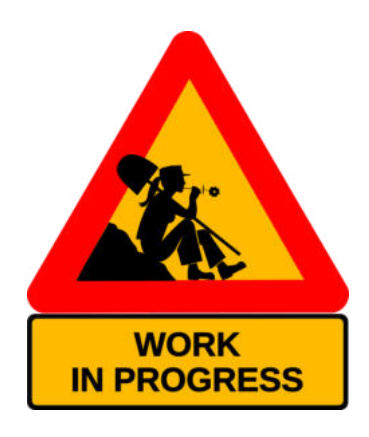

#### EN CASO DE DUDAS PONTE EN CONTACTO CON TU UNIDAD DOCENTE

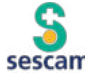